# **CONVOCATORIA CATEGORIZACIÓN 2023**

# **PREGUNTAS FRECUENTES**

#### *¿Cuánto tiempo puede tardar la importación del CV desde CVAr ?*

El tiempo de procesamiento dependerá de la cantidad de docentes que se estén presentando en ese momento. Recuerden que a partir del momento que se inicia la inscripción este proceso se puede ver demorado, incluso puede tardar varias horas. El sistema le enviará un mail avisando cuando terminó de procesar la importación.

#### *¿Cuáles son los pasos a seguir para importar el CVar a PRINUAR?*

El proceso para importar el CV es:

1) Actualizar y completar sus antecedentes en su currículum en la página de CVar [\(http://cvar.sicytar.mincyt.gob.ar/auth/index.jsp\)](http://cvar.sicytar.mincyt.gob.ar/auth/index.jsp).

2) Completar los datos del CV en CVar.

3) Ingresar en el sistema PRINUAR - SIU [\(http://prinuar.siu.edu.ar/\)](http://prinuar.siu.edu.ar/).

4) Acceder al menú Importación => Currículum CVar.

5) Hacer clic en el botón "Importar datos CVar". Cuando el proceso termine, aparecerá un mensaje. Además le llegará un mail a la casilla de correo electrónico registrada avisando cuando terminó este proceso.

# *¿Cómo sigo una vez que finalizó la importación de mi CV desde CVar?*

Una vez finalizado el proceso de importación del CV, podrá ingresar a la siguiente pantalla: Importación => Solicitud de Categorización.

Allí tendrá que completar los datos adicionales requeridos para que la solicitud de categorización pueda presentarse. En esta pantalla de solicitud tendrá la opción de "Guardar borrador" para dejar los datos ingresados guardados pero sin enviar.

Una vez culminada la carga, deberá clickear el botón de enviar presentación.

Una vez clickeado el botón "Enviar presentación" no podrá modificar ningún dato de esta pantalla ni volver a importar el Cv desde CVar. Si no está seguro o necesita hacer alguna modificación, sólo guarde la presentación como borrador presionando "Guardar borrador".

# *¿El cargo docente actual del CVar no sale en el CV de incentivos?*

Los datos del cargo docente actual no se importan del CVar, se importan desde el sistema RRHH PRINUAR.

# *Ya importé el CV y quiero corregir algunos datos. ¿Se puede volver a importar?*

Desde la aplicación de PRINUAR se puede importar cuantas veces sea necesario, siempre que la anterior no esté en curso. Es decir, se puede actualizar el CVar cuantas veces quiera y luego hacer la importación en el sistema PRINUAR (esperando a que termine la importación anterior) indefinidamente hasta que se considere que el CV está correcto.

Una vez que el CV junto con la Solicitud de Categorización esté en estado "presentado" en el sistema, no podrán hacerse más modificaciones.

# *¿Qué tipo de llamado debo seleccionar?*

Hay tres tipos de llamados: Ingreso, Promoción y Permanencia.

- Ingreso es para aquellos docentes investigadores (DI) que ingresan en el PRINUAR.
- Promoción para los DI que tienen una categoría asignada en firme previamente y aún vigente.
- Permanencia es para los DI que se presentarán para mantenerse en un categoría asignada con anterioridad.

# *¿Cómo indicar mi cargo docente vigente al momento?*

El sistema muestra como opciones los cargos rentados vigentes informados por cada universidad a través del sistema RRHH PRINUAR (no es solamente el cargo que figura en CVar). **No se deberá seleccionar** solamente uno en caso de que el sistema muestre más de uno ya que el requisito es tener al menos un cargo rentado docente vigente en alguna universidad pública o privada.

# *¿El campo "Jubilado" debe ser contestado con NO si el docente está en actividad?*

Se debe contestar si el docente está jubilado o no sin importar su actividad.

# *Los datos de mi cargo docente actual no aparecen o no son correctos. ¿Qué debo hacer?*

Los datos del cargo vigente al momento son los informados por las universidades. En caso de no encontrar el cargo actual o tener alguna discrepancia, deberá contactarse directamente con la universidad donde tiene el/los cargo/s.

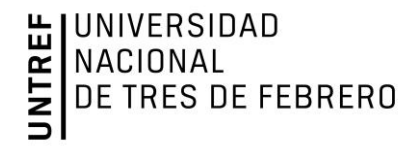

#### *¿Cómo indicar si tengo una beca de investigación?*

Al hacer clic en "Sí" en el campo "¿Posee Beca?", se habilitan otros campos de texto para detallarla y un campo para adjuntar documentación si lo necesita.

#### *¿Qué datos de domicilio debo consignar en "Domicilio de notificación"?*

Los datos de domicilio y de contacto deben ser aquellos en los que pueda contactarse con usted, pueden ser datos laborales o personales. Además debe tildar la casilla de verificación.

#### *¿Qué hay que cargar en "Documentación adjunta"?*

Es un apartado en el cual se habilita la posibilidad para que el usuario cargue, si así se requiere, documentos adicionales a la solicitud de categorización. El tope es de 5MB por cada archivo.

# *Una vez que completé todos los datos de la "Solicitud de Categorización", ¿qué debo hacer?*

Al finalizar la carga de los datos tiene 4 opciones: "Guardar borrador", "Generar constancia de presentación", "Imprimir CV" y "Presentar solicitud".

Al presionar "Guardar borrador" los datos cargados hasta ese momento se almacenan pero la solicitud no estará presentada. De este modo podrá modificar los datos o volver a importar el Curriculum desde CVar.

Luego, las opciones "Generar constancia de presentación" e "Imprimir CV" permiten visualizar los datos cargados y guardados hasta ese momento. Recomendamos generar una constancia luego de "Guardar borrador" y antes de presionar el botón "Presentar solicitud".

El botón "Presentar solicitud" finaliza la carga de datos y no permite modificaciones posteriores a la "Solicitud de Categorización" ni volver a importar el currículum desde CVar.

# *¿Cómo se procede para enviar la "Solicitud de Categorización"?*

Una vez que importó el CV desde CVar y completó la pantalla "Solicitud de Categorización" debe presionar "Presentar solicitud" y ya quedará presentada. **No es necesario presentar ninguna documentación en formato papel.**

#### *¿Quiénes se pueden presentar?*

- Podrán participar profesores consultos, honorarios o eméritos o aquellos docentes universitarios rentados que revistan como interinos con una antigüedad menor a los dos (2) años; en ambos casos mediando solicitud fundada de las instituciones universitarias.

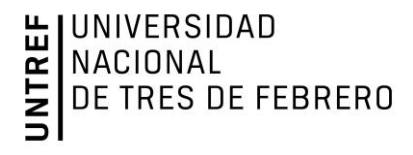

- Podrán solicitar categorización los/las docentes-investigadores/as que al momento de la convocatoria se encuentren haciendo uso de alguna licencia en su cargo docente.

- Demostrar actividad en I+D, a través de producción científica o tecnológica comprobable, o en artes, sujeta a evaluación a través de la reglamentación específica.

En caso de que el/la postulante tenga en trámite la asignación de una categoría en una convocatoria de categorización, por ejemplo la Categorización 2014, sólo podrá presentarse en la siguiente convocatoria después de realizar la desestimación formal, por los medios que se fijen en el programa, de la continuidad del trámite previo.

La categorización sólo podrá solicitarse en oportunidad de las convocatorias que a tal efecto se realicen y por los medios que fije el PRINUAR.

Se prevé que las convocatorias serán periódicas, con presentaciones bianuales para ingreso y promoción y presentaciones cada cuatro años para permanencia.

# **Las categorías a las que puede postularse cada docente-investigador/a se identificarán como I, II, III, IV o V, siendo I la máxima categoría.**

Las áreas de conocimiento en el PRINUAR son las siguientes:

- Ciencias Naturales y Exactas.
- Ciencias Médicas y de la Salud.
- Ciencias Agrícolas y del Ambiente.
- Ciencias Sociales y Comunicación.
- Humanidades y Educación.
- Ingenierías y Tecnologías.
- Artes.

Dudas y consultas: María Florencia Galarza

[mgalarza@untref.edu.ar](mailto:mgalarza@untref.edu.ar)